## Gebruiksaanwijzing

# **BOME**

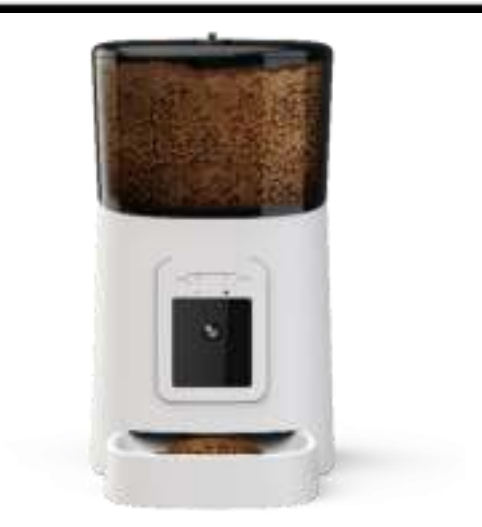

## Voerautomaat

## Inhoud

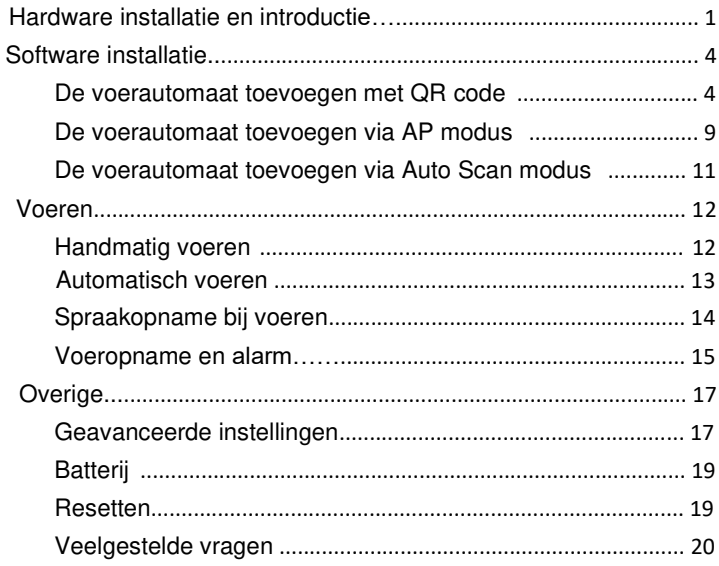

## **Hardware installatie en introductie**

1. Open het batterijcompartiment aan de onderkant van de voerautomaat. Steek vervolgens het Micro USB-netsnoer in de connector aan de onderkant en trek het netsnoer uit langs de draadgeleider. Sluit het apparaat aan op netstroom en zet het apparaat aan met behulp van de aan/uit schakelaar. U kunt ook drie D-cel batterijen plaatsen, waardoor de voerautomaat automatisch werkt volgens uw ingestelde voerplan. Indien er gebruikt wordt gemaakt van deze optie is netstroom niet vereist.

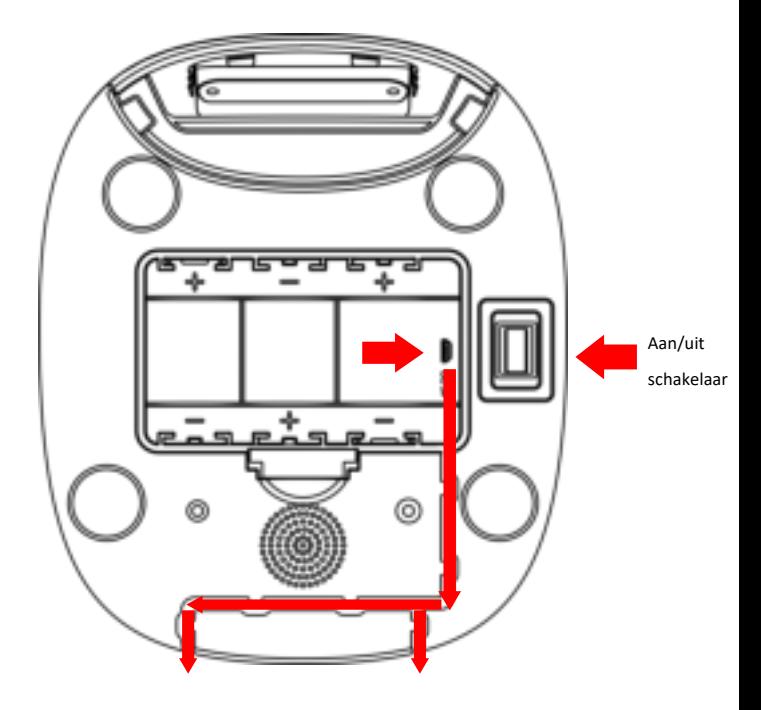

2. Draai aan de knop op de klep van de voercontainer. De voerbak zit in de voercontainer. Plaats de voerbak vanaf de voorkant in het apparaat en giet vervolgens het voer voor uw huisdier in de container.

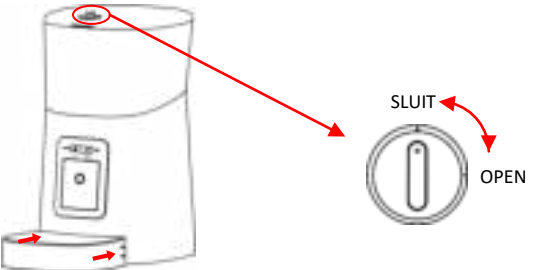

**Opmerking:** Vanwege de grote verscheidenheid aan diervoeding op de markt kan niet 100% worden gegarandeerd dat de mechanische structuur van de voerautomaat geschikt is voor alle soorten diervoeding. Gebruik voor optimaal resultaat droogvoer met een grootte van 5-15 mm. Het is ten strengste verboden nat en vochtig voer in de voerbak te plaatsen.

3. Voor de gezondheid van uw huisdier dient u de voercontainer en de voerbak regelmatig te wassen. Het voerautomaat zelf mag niet met water worden gevuld. Veeg het schoon met een lichtvochtige doek.

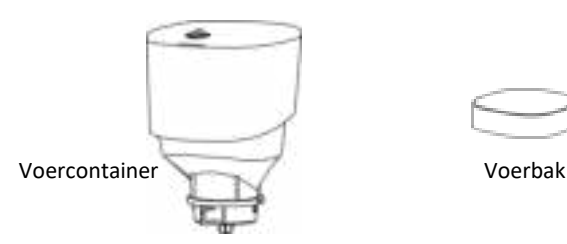

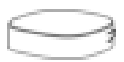

4. Voerautomaat introductie

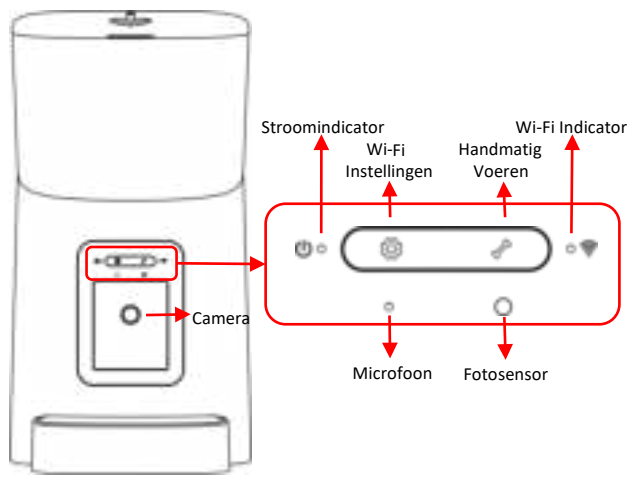

5. U kunt de camera naar beneden bewegen om de voerbak te observeren. De camera ondersteunt tot 4 niveaus van hoekaanpassing. Opnames kunnen worden opgeslagen op een Micro-SD-kaart. De SDkaartsleuf is zichtbaar wanneer de camera naar beneden wordt gedraaid.

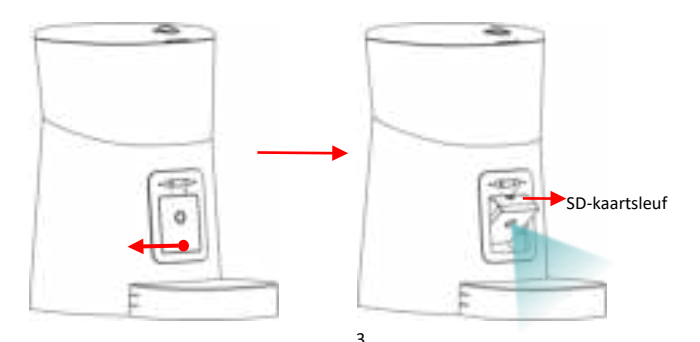

## **Software installatie**

#### **De voerautomaat toevoegen met QR code**

1. Installeer vanuit uw App Store of Playstore een van de onderstaande apps: **Pet Zero, Smart Life** of **Tuya Smart**. In deze handleiding wordt gebruikt gemaakt van de app **Pet Zero**. Bij de overige apps is het installatieproces over het algemeen identiek.

2. Start de app. Lees het privacy beleid en registreer een nieuw account of log in op een geregistreerd account. Kies bij het registreren of inloggen het juiste land.

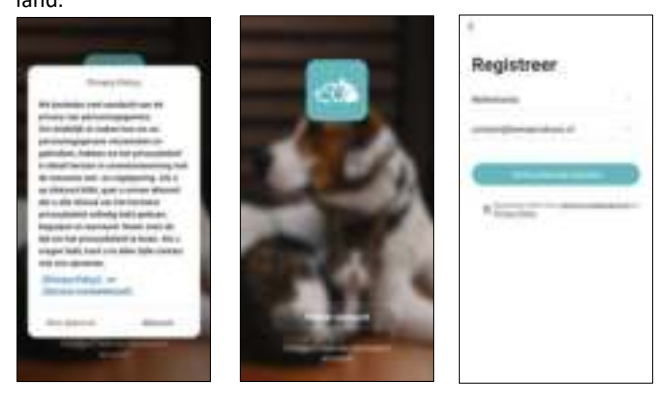

3. Wanneer u inlogt, zal de app vragen om toestemming tot bepaalde machtigingen. Deze zijn nodig voor optimaal gebruik van de app.

Klik op **Toestel Toevoegen** of **+** om een nieuw voerautomaat toe te voegen. Kies de optie **Handmatig Toevoegen** en selecteer **Smart Pet Feeder**.

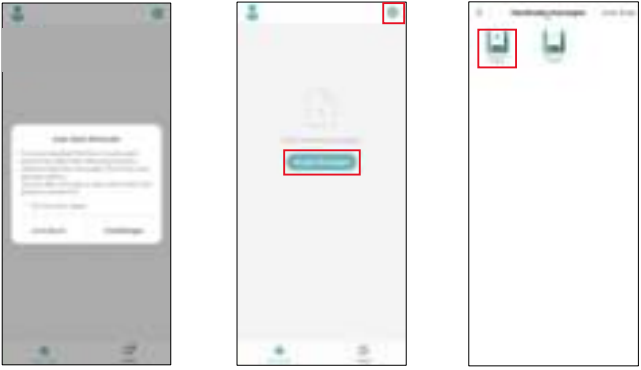

4. Wacht na het inschakelen van de voerautomaat ongeveer 1 minuut totdat deze is opgestart. Controleer vervolgens of de wifi-indicator 2 keer per seconde ROOD knippert. Zo ja, klik vervolgens op **De volgende stap** om verder te gaan.

Als dit niet het geval is, houdt u de knop voor Wi-Fi instellingen (het tandwieltje) 5 seconden lang ingedrukt totdat u een pieptoon hoort. Na een paar seconden zal de LED-indicator snel ROOD knipperen.

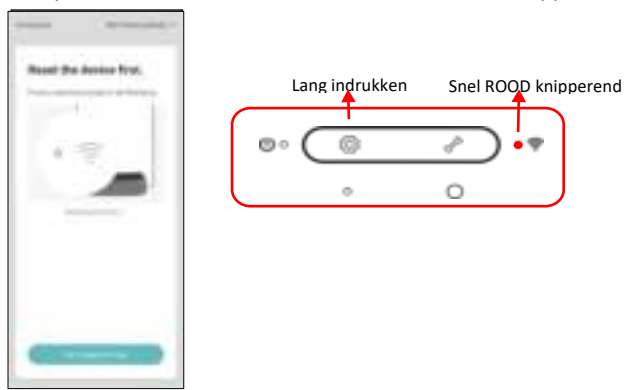

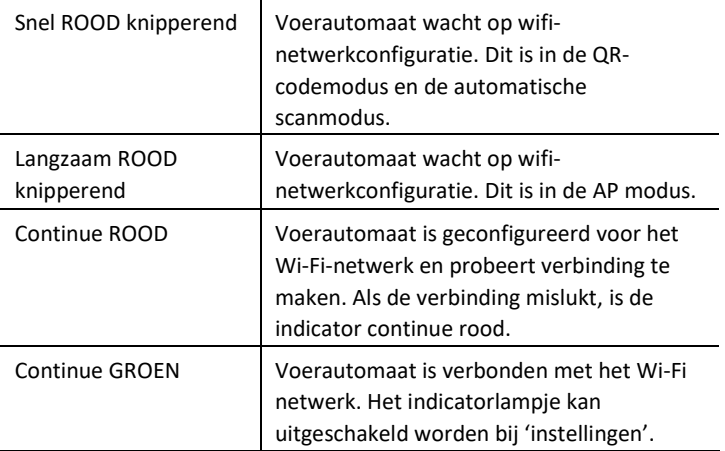

**Opmerking:** Als de voerautomaat alleen door batterijen wordt gevoed, gaan de stroomindicator en de Wi-Fi-indicator uit.

 5. Als de app om locatietoestemming van uw mobiele telefoon vraagt, geef deze dan alstublieft. De naam van uw wifi-netwerk verschijnt dan automatisch.

Houd er rekening mee dat de voerautomaat geen 5GHz Wi-Finetwerken ondersteunt. Alleen 2.4GHz-netwerken worden ondersteund. Controleer of de Wi-Fi-naam de naam is van een 2,4 GHz Wi-Fi-netwerk. Als dit niet het geval is, schakelt u het Wi-Fi-netwerk van de mobiele telefoon om naar een 2,4 GHz Wi-Fi-netwerk.

Voer vervolgens het bijbehorende wifi-wachtwoord in en klik op **Bevestigen**.

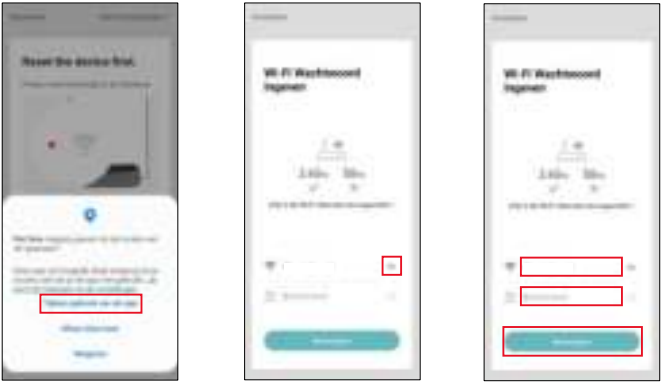

#### **Opmerking:**

- a. Houd er bij het invoeren van het wachtwoord rekening mee dat het hoofdlettergevoelig is.
- b. Kies een wifi-netwerk met WPA- of WPA2-codering in plaats van WEPcodering.
- c. Zorg ervoor dat MAC-adresfiltering en isolatie van draadloze apparaten is uitgeschakeld op de draadloze router.
- d. Mogelijk ondersteunt de voerautomaat het wifi-signaal van de draadloze repeater niet. Als het niet lukt om verbinding te maken, probeer dan verbinding te maken met de draadloze router.

6. De app zal vervolgens vragen om een QR-code te scannen. Deze code bevat de wifi-informatie. De QR code dien je te scannen met de camera van de voerautomaat. Klik op **Doorgaan,** en plaats de QR-code voor de camera van het apparaat. Plaats de telefoon ongeveer 20 tot 30 centimeter voor de camera en wacht een paar seconden tot je een toon hoort. Klik vervolgens op **Hoor Een Toon**.

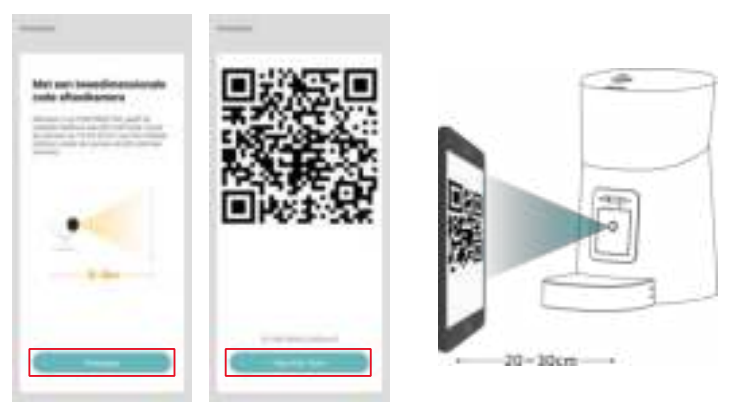

7. Vervolgens probeert het apparaat verbinding te maken met het wifinetwerk. Wanneer u bent verbonden, klikt u op **Gereed** om het toevoegen te voltooien.

Als de voerautomaat geen verbinding kan maken, controleer dan de opmerkingen op pagina 7. Indien dit niet werkt, voeg het apparaat dan toe via de AP-modus.

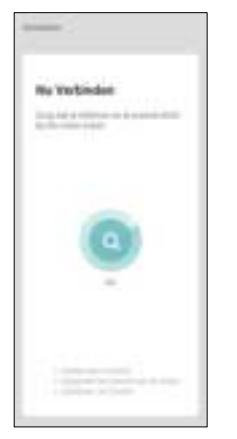

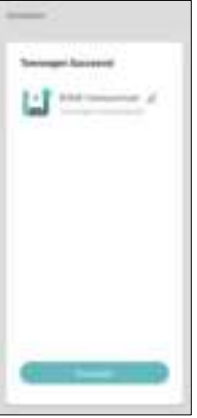

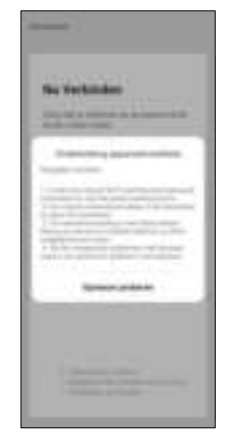

8. Indien verbonden, komt u bij de video-interface voor de voerautomaat terecht.

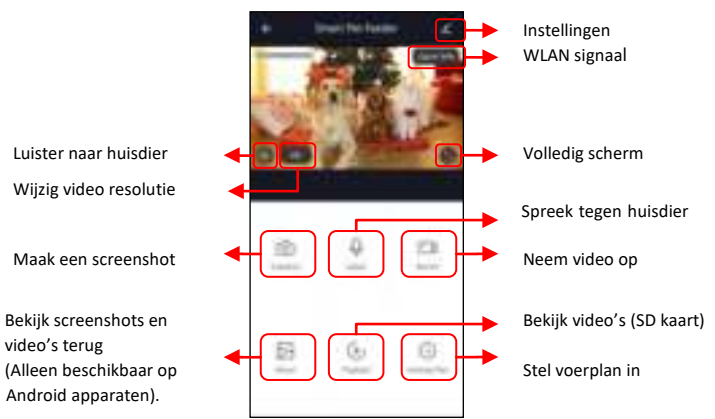

#### **Opmerking:**

- a. Het WLAN-signaal dat op video wordt weergegeven, is alleen bedoeld om de interne netwerkstatus te controleren. Het geeft niet de status van de internetverbinding weer.
- b. Om bepaalde functies in te schakelen, moet de app overeenkomstige machtigingen op de telefoon verkrijgen. Sta ze alstublieft toe wanneer daarom wordt gevraagd.

## **De voerautomaat toevoegen via AP modus**

1. Als de voerautomaat geen verbinding kan maken met het Wi-Finetwerk, is de AP-modus een tweede optie om te verbinden. Kies **AP Modus** handmatig door rechtsboven te klikken op 'Net Pairing Mode' Controleer of de Wi-Fi-indicator-LED elke 3 seconden ROOD knippert. Klik vervolgens op **De Volgende stap**.

Als de indicator een andere status heeft, houdt u de Wi-Fi-knop 5 seconden lang ingedrukt om de status van de Wi-Fi-indicator te veranderen in snel knipperen. Houd de knop ingedrukt totdat u een pieptoon hoort. Druk vervolgens nogmaals lang op de Wi-Fi-knop om de knipperende status van de Wi-Fi-indicator te wijzigen in langzaam

knipperen.

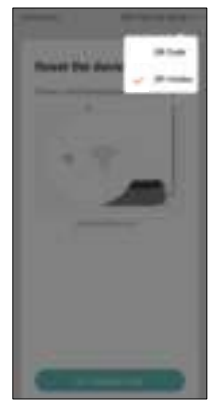

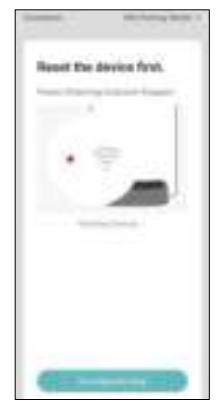

2. Controleer de naam van het 2,4 GHz Wi-Fi-netwerk en voer het wachtwoord in op dezelfde manier als in de QR-code modus. Klik op **Bevestigen** en de app zal u vragen om het wifi-netwerk van uw mobiele telefoon over te schakelen naar een nieuw netwerk dat door de voerautomaat wordt uitgezonden.

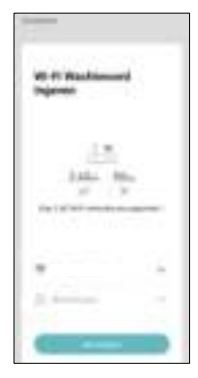

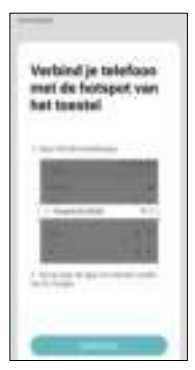

3. Ga naar de **Wi-Fi instellingen van uw mobiele telefoon** en verbind met het Wi-Fi-netwerk dat begint met **SmartLife-**. Er is geen wachtwoord vereist. Keer terug naar de app nadat de wifi is verbonden. Het proces is hetzelfde als in de hierboven beschreven QRcode modus.

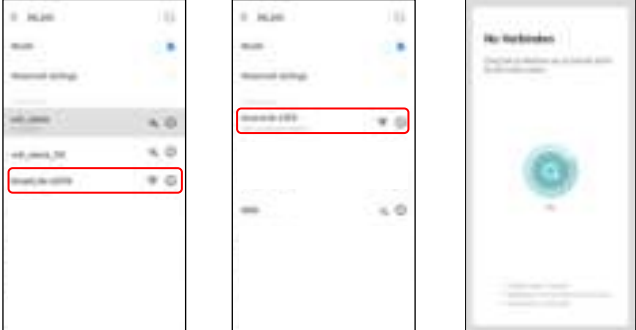

#### **De voerautomaat toevoegen via Auto Scan modus**

Houd er rekening mee dat in de automatische scanmodus een succespercentage van 100% bij het verbinden van de voerautomaat met het Wi-Fi-netwerk niet kan worden gegarandeerd.

Kies **Auto Scan** nadat u op **Toestel Toevoegen** hebt gedrukt. Voer vervolgens de naam en het wachtwoord van het 2,4 GHz Wi-Fi-netwerk in. Zorg ervoor dat de LED-indicator van de voerautomaat snel ROOD knippert.

Wacht tot het apparaat verbinding maakt met het wifi-netwerk en in de app verschijnt.

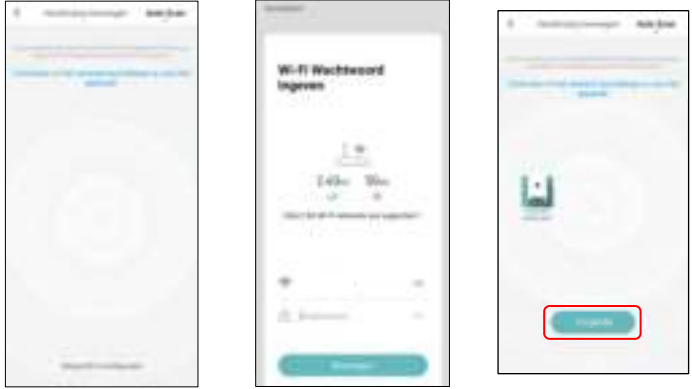

## **Voeren**

### **Handmatig voeren**

1. Ga naar de live videopagina en druk op **Feed**. Kies de voerporties en klik op **Feed**. De voerautomaat zal onmiddellijk voeren.

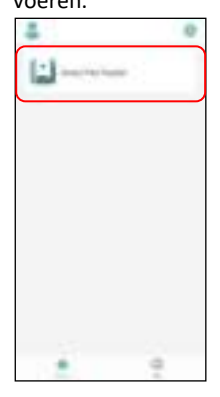

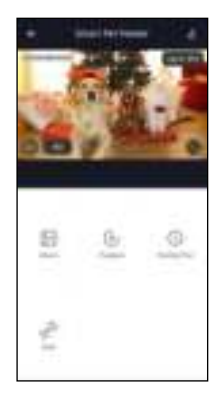

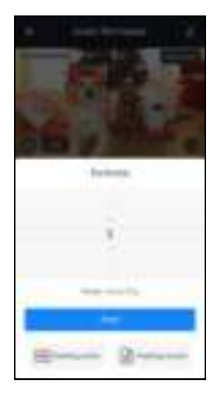

2. U kunt ook op de knop op het voerautomaat klikken om handmatig te voeren.

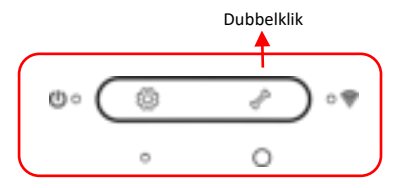

#### **Automatisch voeren**

1. De voerautomaat ondersteunt gepland voeren van precieze porties op ingestelde tijden. Klik op de knop **Feeding schedule** en klik op **Add schedule** om een voerschema in te stellen. Kies de voertijd, klik op **Herhalen (Repeat)** en stel de dagen in naar voorkeur. Stel vervolgens het aantal **Voerporties (Number of servings)** in en klik op Opslaan.

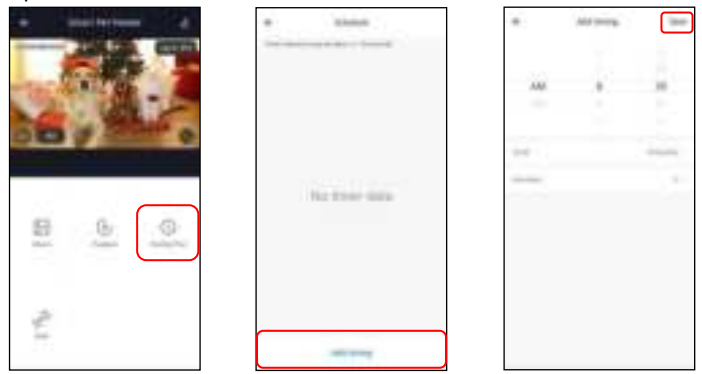

2. De voerautomaat ondersteunt maximaal 12 voerschema's. Als u een planning moet uitschakelen, kunt u deze uitschakelen door op de schakelaar te drukken.

U kunt een voerschema verwijderen door deze lang ingedrukt te houden, en vervolgens te bevestigen.

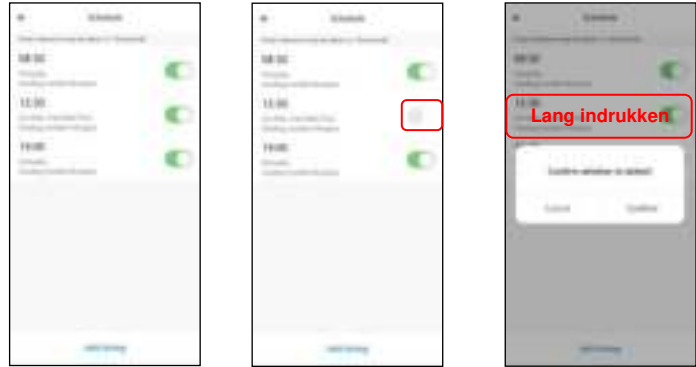

#### **Spraakopname bij voeren**

1. Om goede voedingsgewoonten voor huisdieren te ontwikkelen, ondersteunt de voerautomaat het vooraf opnemen van maximaal 10 seconden audio. Deze audio kan tijdens het voeren worden afgespeeld.

2. Klik op **Feeding audio** op de pagina van het verbonden apparaat en begin te praten dicht bij de microfoon van de voerautomaat. De voerautomaat neemt uw stem op. Als u wilt stoppen, klikt u nogmaals op de knop **Feeding audio** of wacht u 10 seconden totdat deze automatisch stopt. Hoe dichter u bij de microfoon bent, hoe luider uw stem opgenomen zal worden.

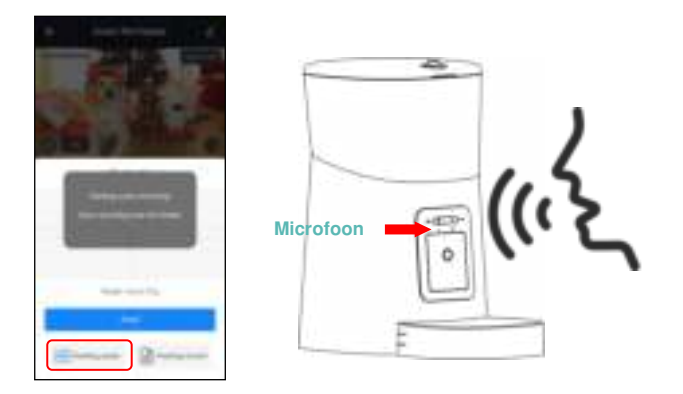

3. Nadat de opname is voltooid, speelt het apparaat een voorbeeld van de opgenomen audio af. Als u de opname wilt wijzigen, neemt u deze opnieuw op.

#### **Opmerking:**

A. Wanneer de voerautomaat is aangesloten op netstroom, wordt de ingestelde spraakopname afgespeeld tijdens het voeren.

B. Als voer de voerbak blokkeert door middel van ophoping, stopt deze met voeren voor 10 minuten. De spraakopname wordt elke 2 minuten 3 keer afgespeeld om de huisdieren te roepen. Als de huisdieren het voer in de bak opeten, vervolgt de automaat het ingestelde voerplan. Zo niet, dan stopt het ingestelde programma tot het voer is opgegeten.

C. De spraakopname wordt niet afgespeeld bij het voeren indien het apparaat alleen is aangesloten op batterijen.

## **Voeropname en alarm**

1. Iedere voerbeurt wordt geregistreerd. Klik op **Feeding record** op de pagina voor handmatig voeren om de voerregistraties te controleren. In de onderstaande momentopname is er een voedingsrecord zichtbaar waarbij vijf porties zijn gevoerd tussen 15.00 uur en 15.59 uur op 8 mei 2020.

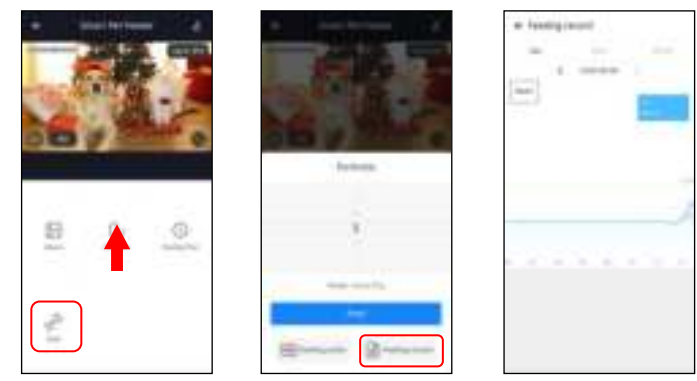

2. Machinestoringen zijn onder meer een lage of lege voedselopslag, een bijna lege batterij en voedsel dat vastzit in de voeremmer of het voerbakje.

3. Wanneer er een storing optreedt, verschijnt er een melding in de App. U kunt foutmeldingen controleren in het berichtencentrum. Zorg ervoor dat notificaties (meldingen) zijn ingeschakeld. Dit kunt u aanpassen bij het tandwiel rechtsboven.

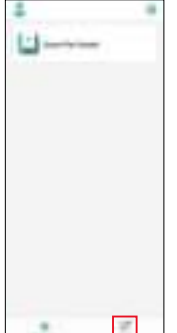

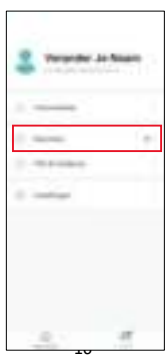

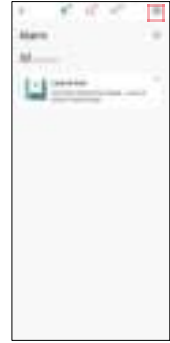

## **Overige Geavanceerde instellingen**

Klik op  $\Box$  om toegang te krijgen tot de geavanceerde instellingen.

**Toestel info:** Controleer de informatie. Zorg ervoor dat de tijdzone van de voerautomaat correct is. Het moet hetzelfde zijn als de tijdzone van de mobiele telefoon bij het toevoegen. Als het onjuist is, kan het apparaat op onjuiste tijden voeren. Indien de tijdzone niet klopt, verwijder de voerautomaat dan uit de app en stel deze opnieuw in.

**Tap-to-Run en Automatisering:** Niet van toepassing

**Basisinstellingen:** In de basisfunctie-instellingen kunt u indicatoren in- en uitschakelen. U kunt de tijdstempel die in de livevideo wordt weergegeven, in- en uitschakelen. U kunt de spreekmodus ook overschakelen naar 2-way audiocommunicatie.

**Infrarood Nachtzicht:** Schakel de IR-nacht-LED in, uit of op automatisch.

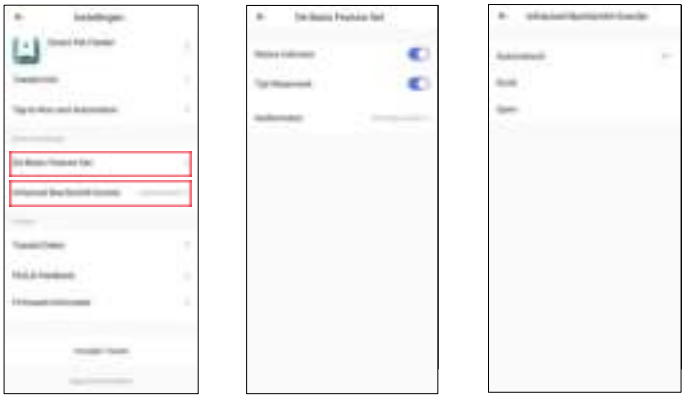

**Opslag instellingen:** Wanneer u een Micro SD-kaart plaatst voordat u de voerautomaat inschakelt, wordt deze weergegeven in de instellingen. U kunt SD-kaartopname in-/uitschakelen. Er zijn 2 opnamemodi; de voerautomaat neemt 5 minuten na het voeren op in de opnamemodus voor gebeurtenissen, of het apparaat neemt continue op in de nonstopmodus.

**Melding bij offline:** Wanneer de voerautomaat offline is, wordt er een melding naar uw mobiele telefoon gestuurd.

**Toestel delen:** Als u het apparaat aan een andere mobiele telefoon wilt toevoegen, registreert u een nieuw account op de nieuwe mobiele telefoon en deelt u het apparaat vervolgens met het nieuwe account. Zorg ervoor dat beide accounts zich in hetzelfde land of gebied bevinden wanneer u ze registreert.

**Verwijder toestel:** Met deze optie kunt u het Wi-Fi-netwerk van de voerautomaat opnieuw configureren en het apparaat terugzetten naar de fabrieksinstellingen.

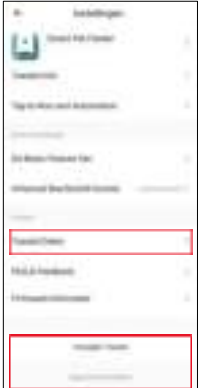

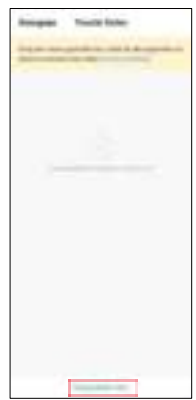

## **Batterij**

De back-up batterij is ontworpen als een alternatief voor de korte termijn indien de netstroom wordt onderbroken. Als er alleen batterijvoeding is, zal de voerautomaat het ingestelde schema normaal uitvoeren. Echter, indien het apparaat is overgeschakeld op batterijback-up, gaat deze in de slaapstand en zijn sommige functies beperkt:

- a. Als het apparaat alleen op batterijvoeding aangesloten is, wordt de spraakopname tijdens het voeren niet afgespeeld.
- b. Als er alleen batterijvoeding is, zijn alle functies met betrekking tot de camera niet beschikbaar.
- c. Als er alleen batterijvoeding is, wordt de Wi-Fi-verbinding verbroken. Alle bewerkingen op de app zijn niet beschikbaar.
- d. De aan/uit-indicator en Wi-Fi-indicator gaan uit tijdens stand-by.

#### **Resetten**

Als u de voerautomaat wilt resetten naar de fabrieksinstellingen, sluit u het apparaat aan op netstroom en wacht u tot deze is opgestart. Houd de knop voor Wi-Fi-instellingen (Het afgebeelde tandwiel), welke zich op het apparaat bevind, 5 seconden lang ingedrukt totdat u een toon hoort. Daarna wordt de voerautomaat gereset naar de fabrieksinstellingen.

### **Veelgestelde vragen**

**Q1: Waarom kan de voerautomaat geen verbinding maken met mijn wifi-netwerk?**

A: Raadpleeg de **opmerkingen** op pagina 7 voor hulp. U kunt proberen het apparaat toe te voegen via de AP-modus of via de automatische scanmodus indien toevoegen via de QR modus niet werkt.

 **Q2: Waarom wordt er op het verkeerde moment gevoerd?** 

A: Controleer of de ingestelde tijdzone correct is. U vindt hulp over tijdzone-informatie op pagina 17.

**Q3: Waarom geeft het apparaat aan dat voedsel de voerbak blokkeert terwijl dit niet het geval is?**

A:Zodra het voer in de bak valt, wacht de voerautomaat 10 minuten totdat het huisdier het voer heeft gegeten. Als het huisdier gedurende deze tijd niet komt eten, stuurt de voerbak een bericht dat het voer de voerbak blokkeert. Als het huisdier het voer na 10 minuten heeft opgegeten, krijgt u nog steeds de melding. Het is ook mogelijk dat er voedsel in de voedselgleuf zit. Als dat het geval is, maak dan de voedselgleuf schoon.

**Q4: Waarom knippert de indicator-LED nog steeds nadat ik deze heb uitgeschakeld?**

A: Tijdens het voeren brandt de indicatie-LED altijd. Dit kan niet worden uitgeschakeld.

**Q5: Waarom is het scherm zwart of loopt de video vast wanneer de voerautomaat online is?**

A: Mogelijk heeft dit te maken met de netwerkstatus. Dit kan gebeuren als het wifi-netwerk niet goed is of als de telefoon is verbonden met een onstabiel netwerk. U kunt proberen een lagere resolutie te schakelen om dit te verbeteren.